## **Actividad auto evaluable en GeoGebra: Ejercicios de suma de dos fracciones. Carlos Fernando Chávez Castiblanco.**

*Objetivo de la actividad:* La creación de una actividad auto evaluable donde los estudiantes encontraran cinco sumas de dos fracciones cada una y el programa les permitirá conocer cuales sumas están bien desarrolladas y cuales no. Así mismo se mostrará la cantidad de veces que se hace la actividad, el número de aciertos y el porcentaje de aciertos.

## **Pasos**

- 1) Ejecuta[Secuencia( "n"+t+"=RandomBetween[1, 9]", t, 1,10)]. Este comando ejecuta una secuencia de números aleatorios entre 1 y 9 que serán los numeradores de las fracciones y serán nombrados de n1 a n10.
- 2) Ejecuta[Secuencia( "n"+t+"=RandomBetween[2, 10]", t, 11,20)]. Este comando ejecuta una secuencia de números aleatorios entre 2 y 10 que serán los denominadores de las fracciones y serán nombrados de n11 a n20.
- 3) texto1 = "Calcular las siguientes sumas de fracciones"

Con la herramienta texto creamos los 5 pares de fracciones que se van a sumar, cada texto dinámico corresponderá a una de estas sumas. Para esto en los pasos de 4 a 8 entramos a la herramienta texto señalamos la opción fórmula latex y buscamos en la pestaña objetos los números correspondientes en cada caso que son los n1, n2, n3,…,n20

- 4) texto2 = \frac{n1}{n11}+\frac{n2}{n12}=
- 5) texto3 = \frac{n3}{n13}+\frac{n4}{n14}=
- 6) texto4 = \frac{n5}{n15}+\frac{n6}{n16}=
- 7) texto5 = \frac{n7}{n17}+\frac{n8}{n18}=
- 8) texto6 = \frac{n9}{n19}+\frac{n10}{n20}=

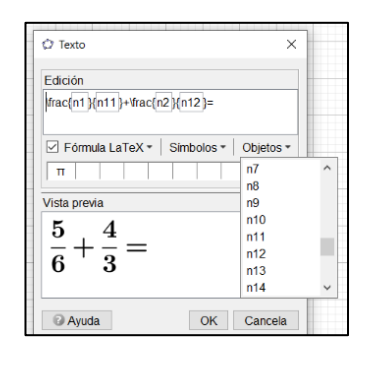

- 9) Ejecuta(Secuencia("e"+t+"=?", t, 1, 10)). Estas serán las respuestas de los estudiantes.
- 10) Ejecuta(Secuencia("Núm"+t+"=InputBox(e"+t+")", t, 1, 10)). Este comando creara 10 casillas de entrada donde los estudiantes ingresaran sus respuestas. Para cada una de las cinco sumas estas casillas representaran; una el numerador y otra el denominador. Las casillas aparecen unas encima de las otras y es necesario despegarlas y ordenarlas. Posteriormente se les puede quitar la etiqueta a cada una y reducir su tamaño y color.

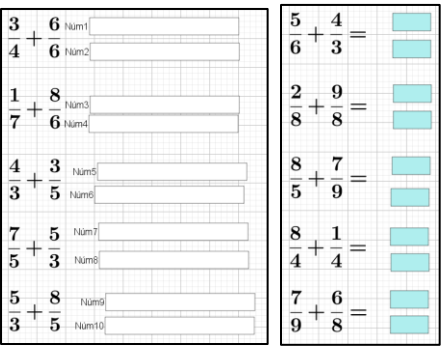

- 11) respuesta=  $\{e1 / e2, e3 / e4, e5 / e6, e7 / e8, e9 / e10\}$ . Este comando tomara la respuesta de los estudiantes.
- 12) Solusuma=  $\{n1/n11 + n2/n12, n3/n13 + n4/n14, n5/n15 + n6/n16, n7/n17 + n8/n16, n7/n17 + n8/n16, n7/n17 + n8/n16, n7/n17 + n8/n16, n7/n17 + n8/n16, n7/n17 + n8/n16, n7/n17 + n8/n16, n7/n17 + n8/n16, n7/n17 + n8/n16, n7/n17 + n8/n16, n7/n17 + n8/n16, n7/n17 + n8/n16, n7/n17 + n8/n16, n7/n17 + n8/n16,$ n18, n9 / n19 + n10 / n20}. Este comando hace que GeoGebra calcule las sumas correctamente, la palabra Solusuma se puede cambiar por otra.
- 13) e= respuesta == Solusuma. Esta instrucción compara la respuesta del estudiante con la respuesta correcta, si son iguales saldrá true y no son iguales saldrá false.
- 14) corregido=false. Variable para indicar si la actividad fue corregida
- 15) Ejercicio=0. Indicara el número de veces que hace el ejercicio el estudiante.
- 16) Acierto=0. Indicara el número de veces que el estudiante hace bien las 5 sumas.
- 17) Insertar imágenes. Se insertan las imágenes, una que indique que la actividad debe corregirse y otra en la que se le informa al estudiante que la actividad está bien desarrollada. Posteriormente en cada una de las imágenes entramos a propiedades y en la pestaña avanzado buscamos el cuadro de dialogo que dice "condición para mostrar objeto" y allí colocamos e==true ∧ corregido=true en la imagen que indica que la actividad está bien hecha, y e= $=$ false  $\wedge$  corregido=true, para indicar que la actividad debe corregirse.
- 18)Crear el Botón **Iniciar**

Con guiones: ActualizaConstrucción[] corregido=false Ejercicio=0 Acierto=0 Ejecuta[Secuencia["e"+t+"=?",t,1,10]]

## **19)** Crear el botón **Corregir**

Con guiones: corregido=true Si(e,Valor[Acierto, Acierto+1]) Valor[Ejercicio, Ejercicio+1]

20)Crear el botón **Siguiente**

Con guiones: ActualizaConstrucción[] corregido=false Ejecuta[Secuencia["e"+t+"=?",t,1,10]]

- 21)  $p =$  Acierto / Ejercicio \*100
- 22) Insertar un texto que describa el número de intentos, número de aciertos y el porcentaje de aciertos. Teniendo en cuenta que para esto ya hay unas variables definidas que son Ejercicio, Acierto, y p. Por tanto esto se incluye como datos dinámicos en el texto.

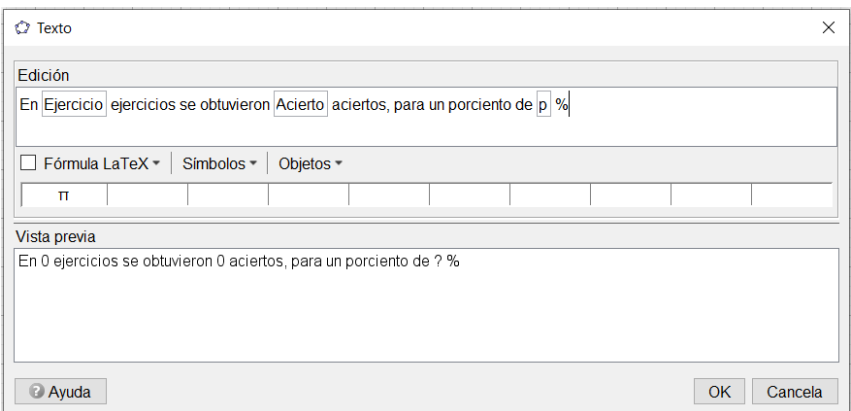

- 23) Definimos las siguientes variables que corresponderán a las respuestas que dan los estudiantes a cada una de las sumas
	- $r1=e1 / e2$  $r2 = e3 / e4$  $r3 = e5 / e6$  $r4 = e7 / e8$  $r5 = e9 / e10$
- 24) Definimos las variables que corresponderán a las respuestas correctas que calcula el programa a cada una de las sumas

 $s1 = n1 / n11 + n2 / n12$  $s2 = n3 / n13 + n4 / n14$  $s3= n5 / n15 + n6 / n16$  $s4= n7 / n17 + n8 / n18$  $s5= n9 / n19 + n10 / n20$ 

- 25) Definimos las siguientes variables que comparan la respuesta del estudiante con la respuesta correcta, si son iguales saldrá true y no son iguales saldrá false.
	- $f1 = r1 == s1$  $f2 = r2 == s2$  $f3 = r3 == s3$  $f4 = r4 == s4$  $f5 = r5 == s5$
- 26) Luego buscamos imágenes que indiquen al estudiante que cada una de las sumas esta bien o debe ser corregida, pueden ser:

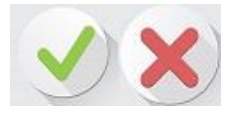

Se necesitaran una de cada una para cada uno de los ejercicios.

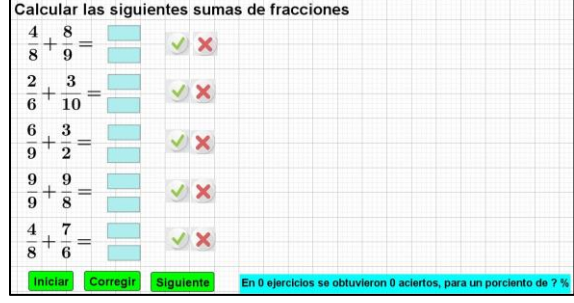

27) Una vez se hayan insertado las imágenes, en todas las que indican que la suma esta bien, vamos a ir a propiedades y luego la pestaña de avanzado y finalmente en el cuadro donde dice "condición para mostrar objeto" allí colocaremos

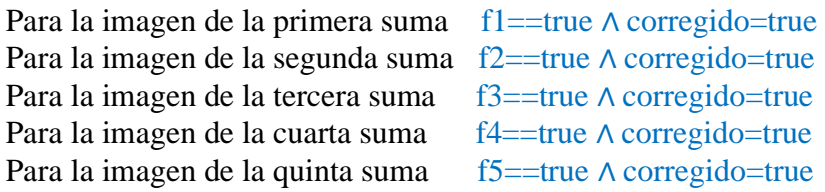

28) Luego hacemos el mismo procedimiento con la imagen que indica que la suma está mal.

Para la imagen de la primera suma  $f1 = -false \wedge \text{corregido} = true$ Para la imagen de la segunda suma  $f2 == false \land$  corregido=true<br>Para la imagen de la tercera suma  $f3 == false \land$  corregido=true Para la imagen de la tercera suma Para la imagen de la cuarta suma f4==false ∧ corregido=true Para la imagen de la quinta suma  $f_5 = -f_0$ lse  $\wedge$  corregido=true

29) Se pueden construir segmentos en cada suma, en la parte de la respuesta, de tal manera que de la apariencia de una fracción y ocultamos sus puntos extremos.

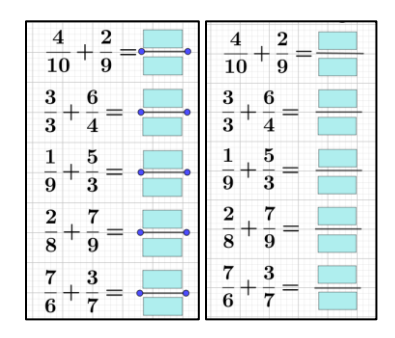

30) Finalmente se pueden hacer ajustes y personalizar la construcción.

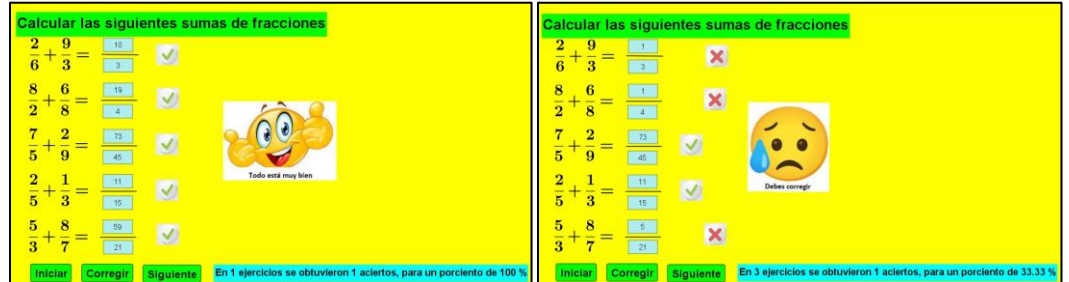

Este trabajo aporta una herramienta didáctica para el desarrollo de mi trabajo y considero puede ser aplicada a niños de sexto de bachillerato en los que se ejercite la suma de dos fracciones.

## Bibliografía

- Cayetano Rodríguez, J. (s.f.). *Taller de creacion de actividades autoevaluables.* Obtenido de https://thales.cica.es/geogebra/sites/thales.cica.es.geogebra/files/t2.pdf.
- Romero Fuentes, M. (s.f.). *Taller básico de diseño de actividades auto evaluables con GeoGebra.* Obtenido de http://www.sociedadelainformacion.com/58/GeoGebra1.pdf.